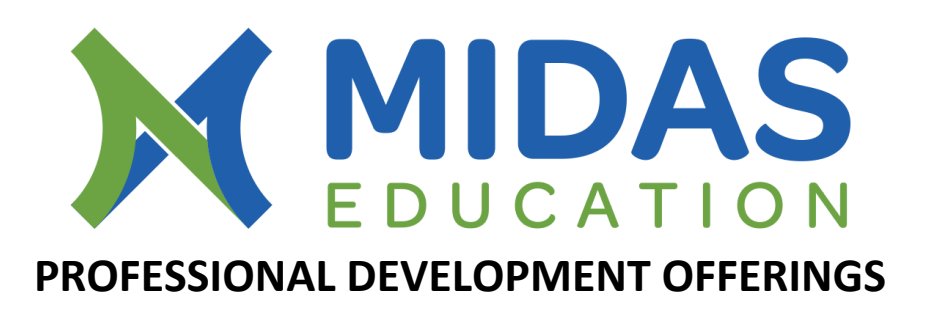

#### **What is a Professional Development Offering?**

**Professional development** is learning for the purpose of earning or maintaining professional credentials, such as academic degrees or professional licenses. This learning can occur through formal coursework, conferences, and informal learning opportunities situated in practice.

#### **Logging into MIDAS:**

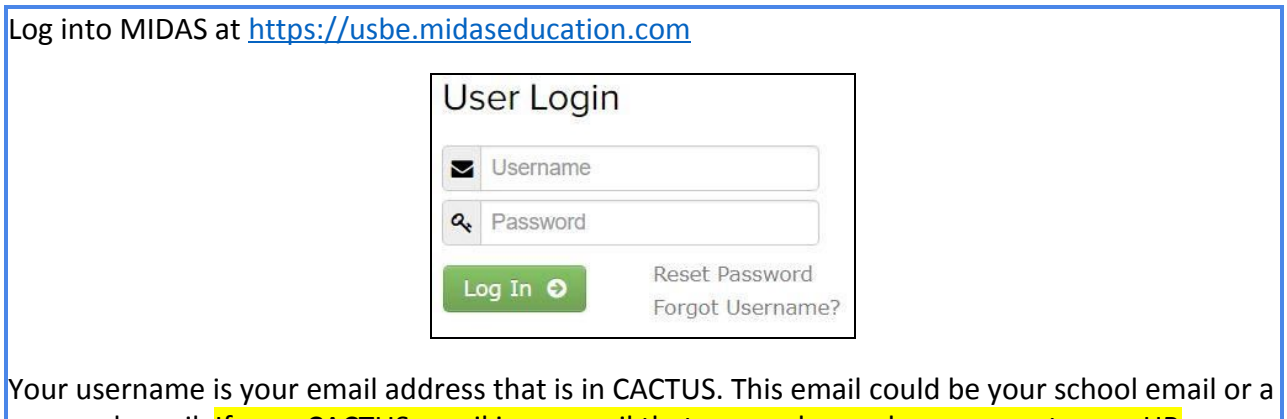

personal email. If your CACTUS email is an email that you no longer have access to, our HR department is available to assist you, if needed. You will need to wait 24 hours for that change to update before you can reset your MIDAS login.

Click on "Reset Password" and follow the instructions sent to your CACTUS email. Everyone will need to reset their MIDAS password the first time you use the new platform. If you are having trouble resetting, please email [Midas@schools.utah.gov](mailto:Midas@schools.utah.gov) or call the MIDAS hotline at 801-538-7807.

A window will pop up asking if you would like to connect to your google account, you are welcome to skip this step.

**You are now ready to sign up for trainings that are offered across the state or filter to find just CSD offerings.**

### **Viewing Existing Offerings:**

When you login, you will be taken to your Biographical page. Please update missing Bio information by clicking on "Edit Bio."

At the top of the page, you will find a grey toolbar. On the left hand side, **click on the name of your school next to the Roman building icon**. DO NOT click on the information that will drop down, as this is still being worked on at the state level.

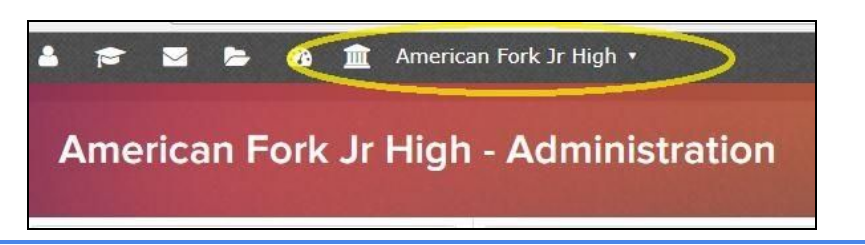

This brings you to the MIDAS Home Page. You will notice it is the same page where you originally logged in. Click on "Course Registration" in the middle of the page.

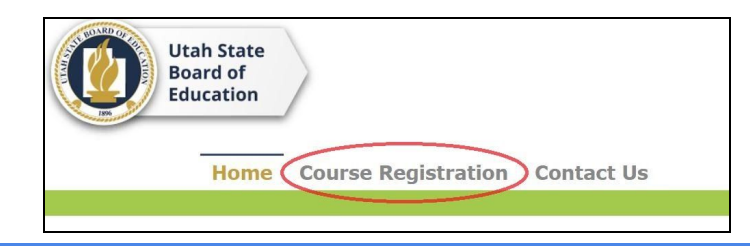

This brings up the page of PD Offerings throughout the state that are available for registration. To search our district offerings you will need to apply a filter under the 'Offering Organization' tab. Select Canyons School DIstrict and click the filter button. Most of our departments have courses list through March and we will continue to add courses over time.

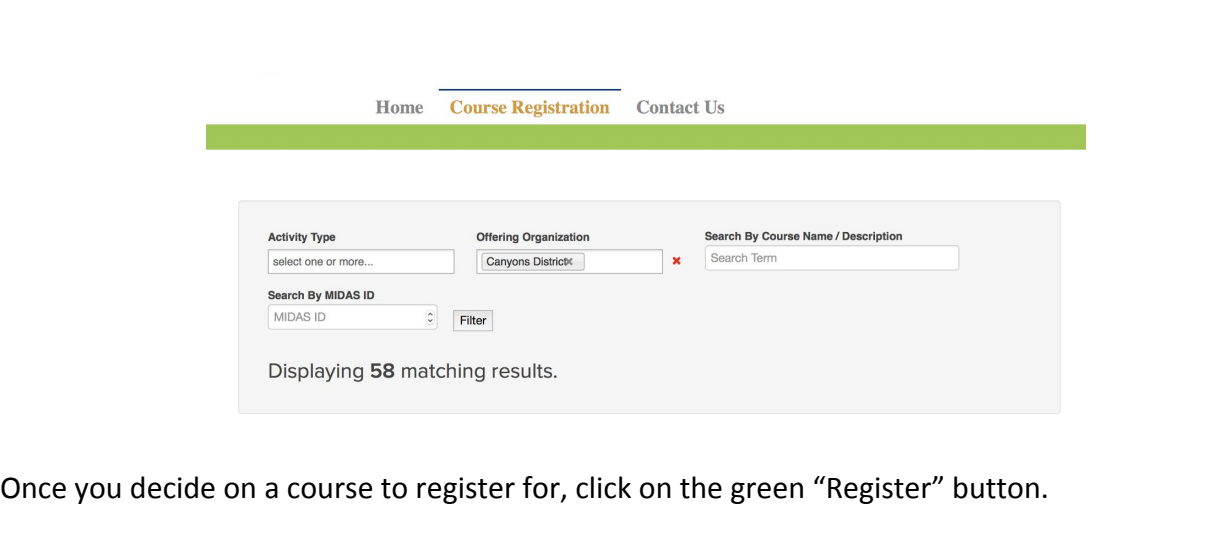

1/10/2018

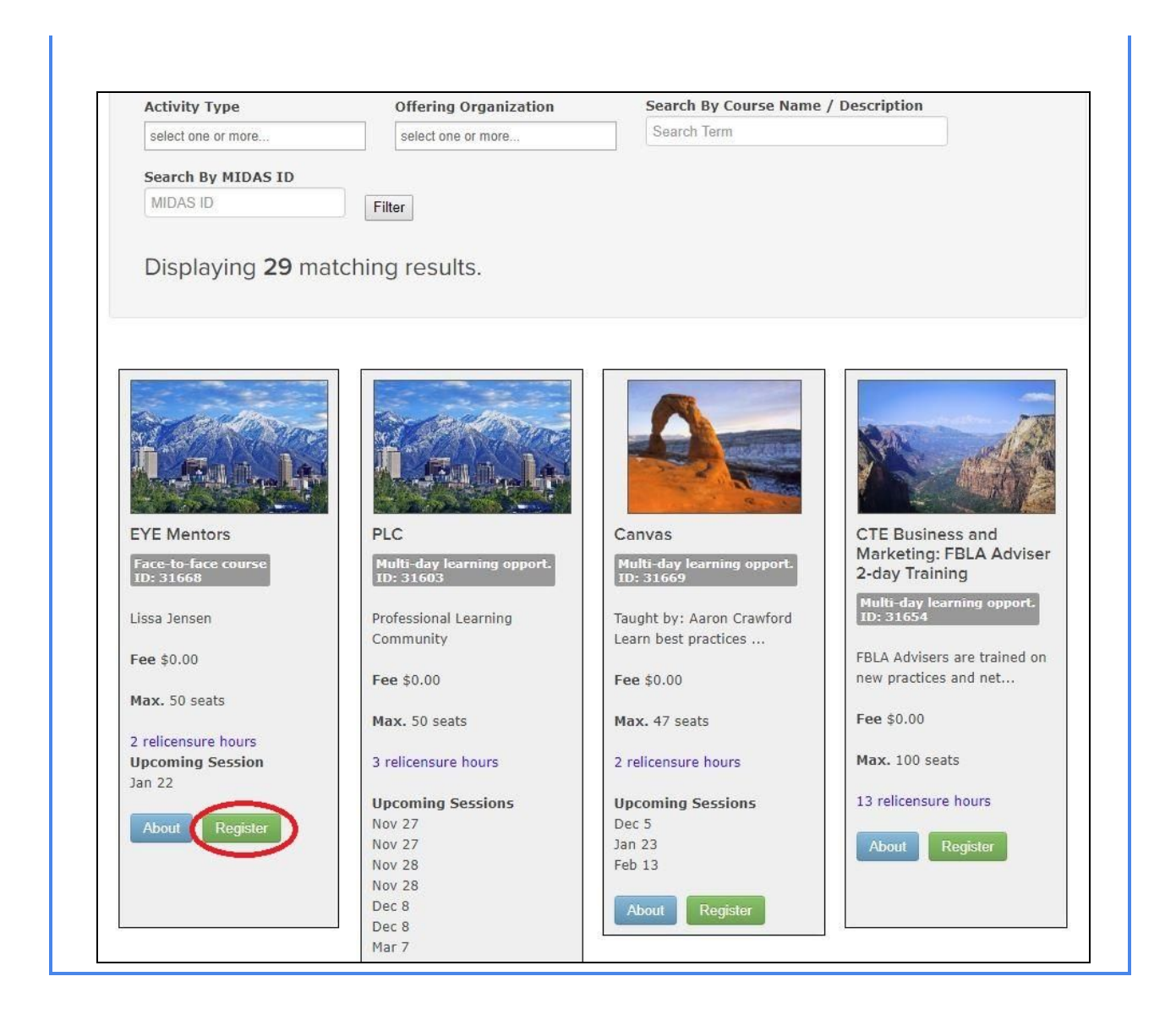

Clicking on "Register" will allow you to select the section(s) you want to register for. If you will be participating in more than one section, click on all that you wish to register for. Then click "Add to Cart."

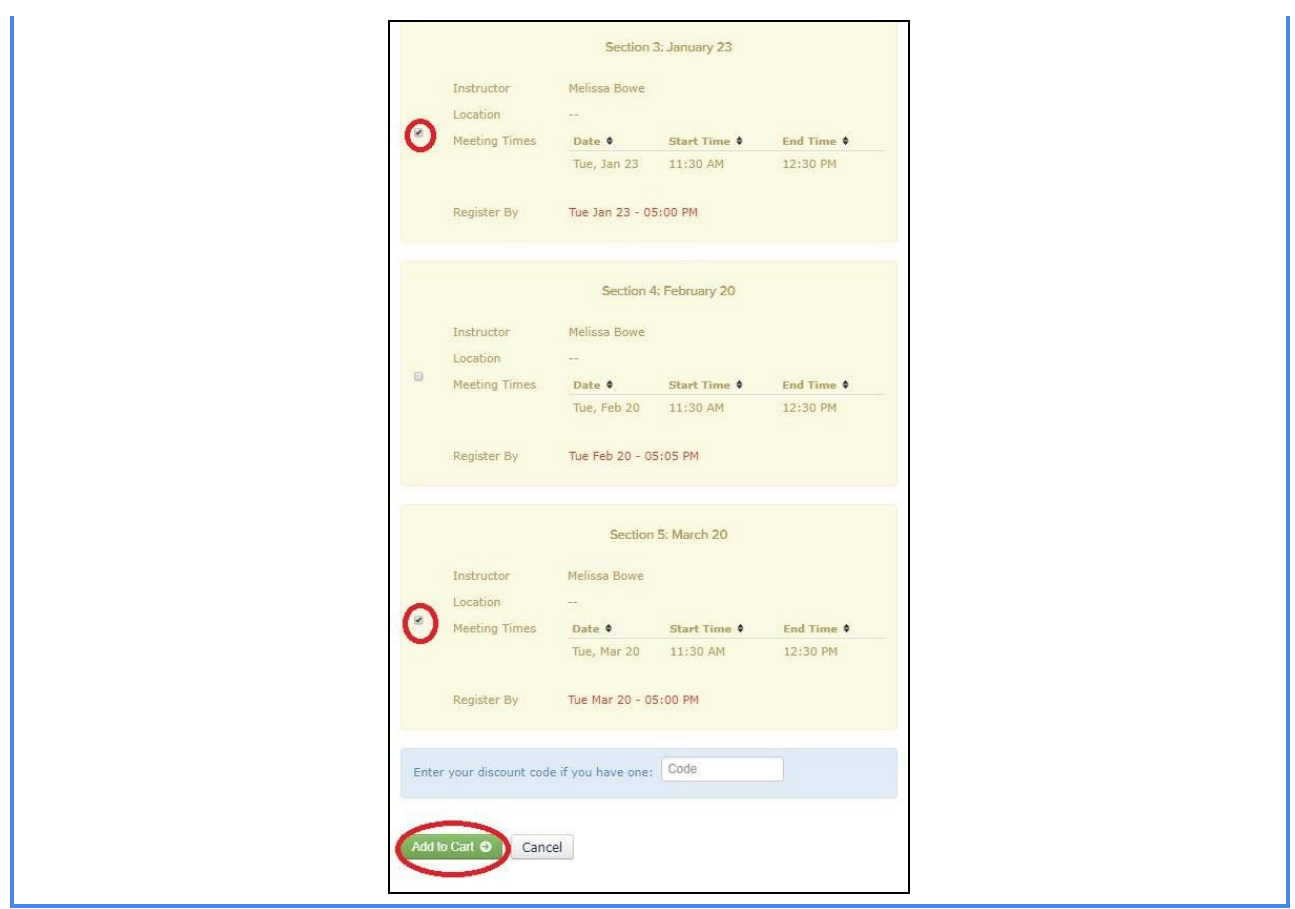

Entering your phone number is required the first few times. Once you have done it a few times, the phone number is remembered.

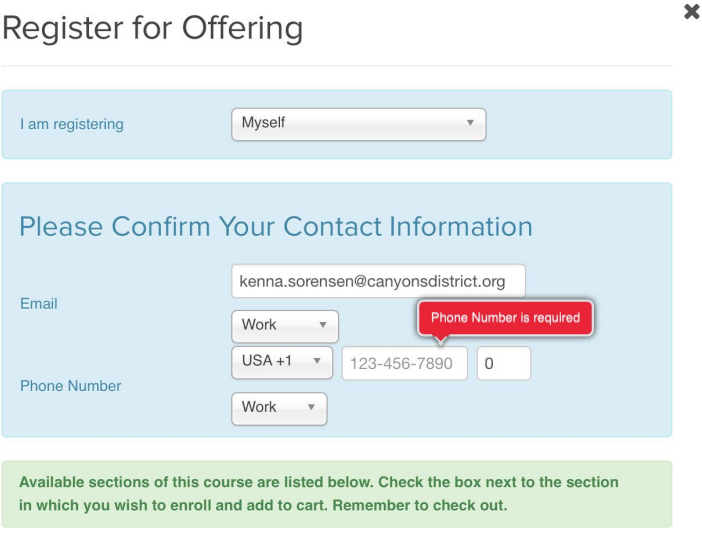

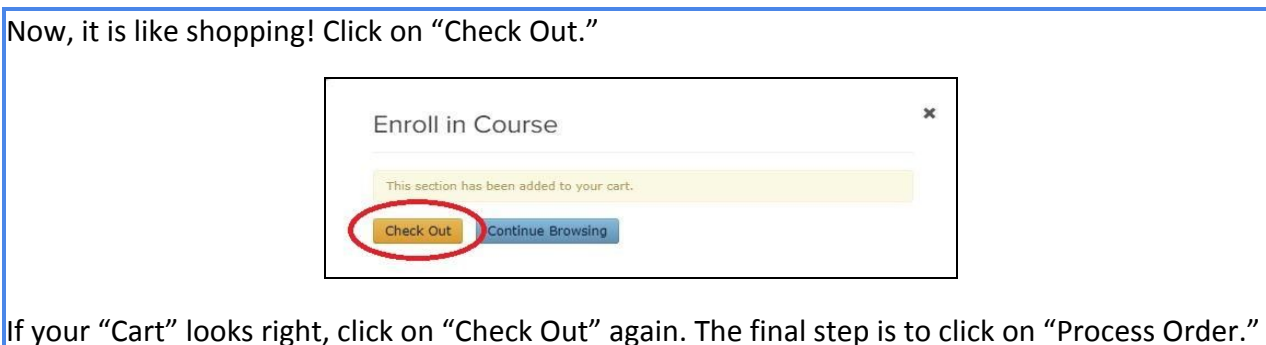

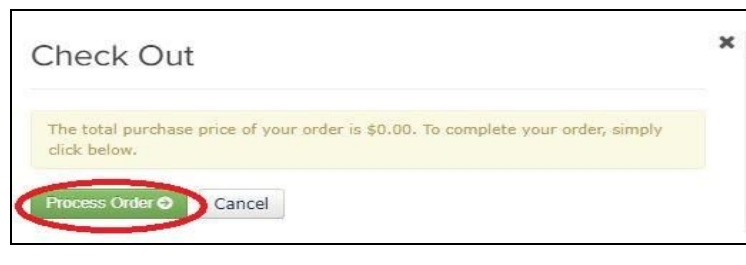

## **Additional Questions & Answers**

How does a teacher cancel a PD they are registered for and cannot attend? A: They will be able to click on the red "X" beside the PD/Training name. It is not turned on yet, but will be soon.

## Past Transcripts?

A: They are available for teachers under 'My Portal" and then "My Professional Learning" All historical data for the past 5 years, courses, sections, credits and relicensure points have been imported into the MIDAS system. Courses, sections, credits and relicensure points beyond the past five years will be imported once they can do a time check and verify the data for accuracy. There are some irregularities with the data they received from OnTrack that they are aware of and are working to resolve with their partners from MIDAS Education. You can email your request to [Midas@schools.utah.com](mailto:Midas@schools.utah.com) and they will forward your request to the MIDAS team and hope to have a resolution in the near future.

Reminder: CSD encouraged all teachers to print these off before OnTrack was turned off, as there was no guarantee what would transfer from one platform to the next.

Coming Soon: My eportfolio This is where you can upload documents to show your principal that you attended a training.

# **It is the teacher's responsibility to enroll in MIDAS trainings that you want to display on your transcript.**

1/10/2018